# **brother.**

Инсталация на устройството

Инсталация на<br>устройството

Windows

Windows

Windows 5<br>Z ©<br>® паралелен кабел

паралелен кабел

паралелен кабел

**Преди да можете да използвате устройството, трябва да го настроите и да инсталирате софтуера. Правилната инсталационна процедура и инструкциите за инсталация се** 

**съдържат в това Ръководство за бързо инсталиране.**

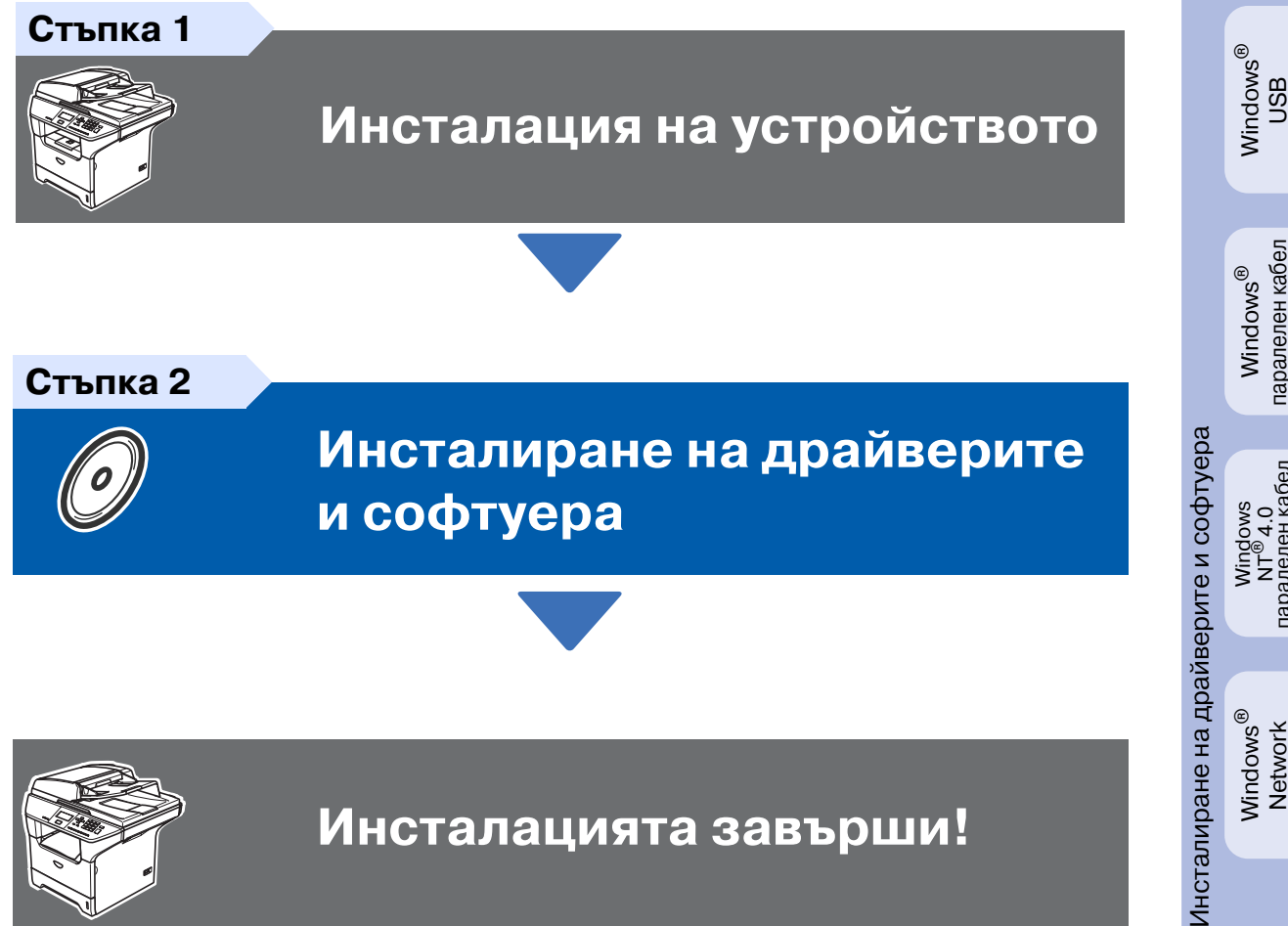

**[Инсталиране на драйверите](#page-6-0)  [и софтуера](#page-6-0)**

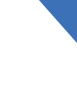

**Инсталацията завърши!**

Съхранявайте Ръководството за бързо инсталиране, Ръководството на потребителя и приложения компакт диск на подходящо място за бърза и лесна справка по всяко време.

Macintosh

g<br>D

®

Windows *l*indows<sup>®</sup><br>Network

## **Предпазни мерки**

## **Безопасна употреба на устройството**

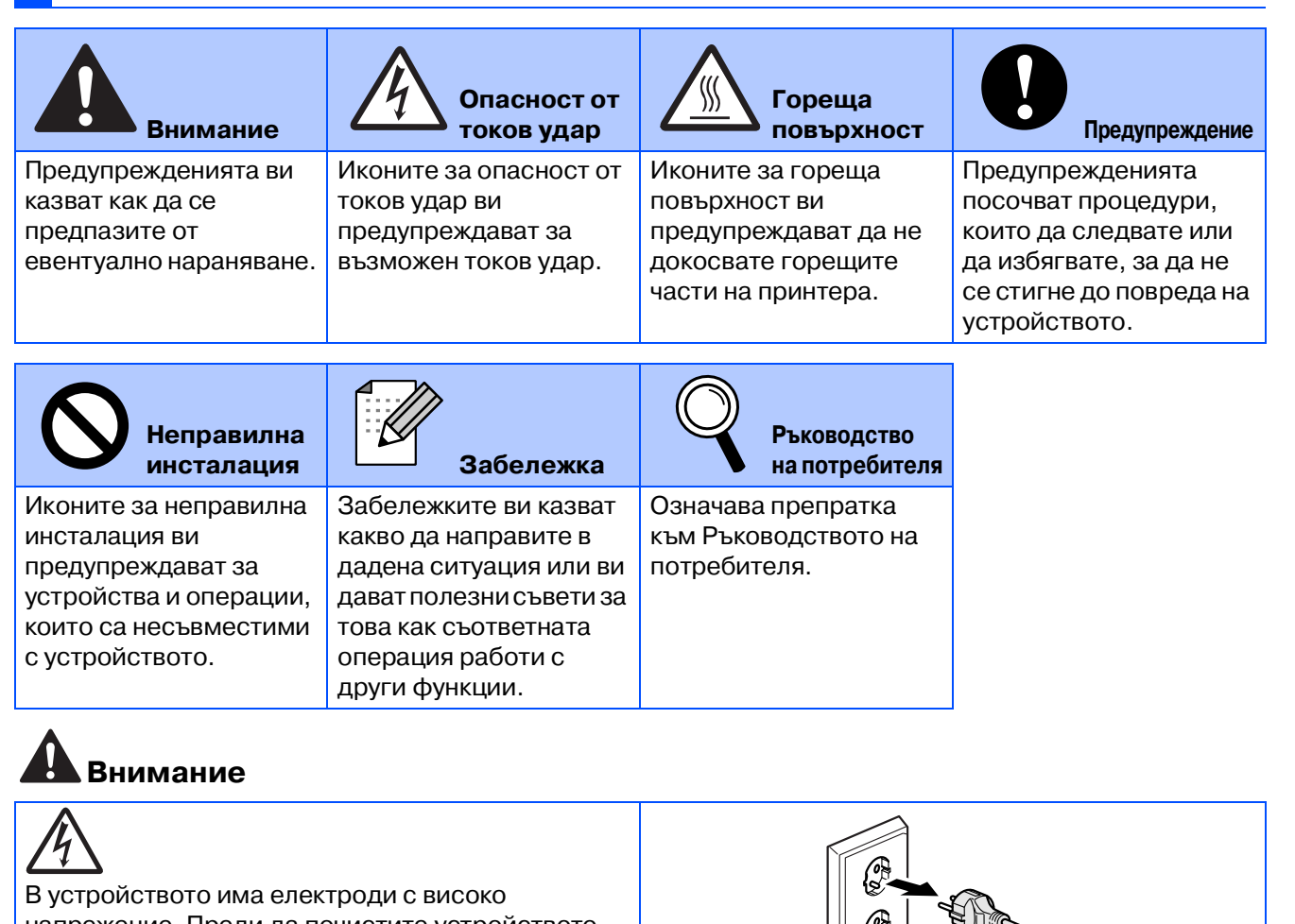

напрежение. Преди да почистите устройството отвътре, уверете се, че сте изключили захранващия кабел от контакта.

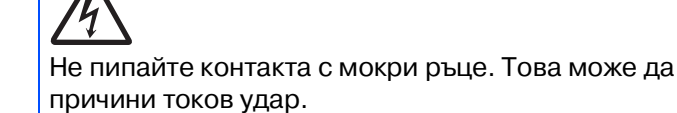

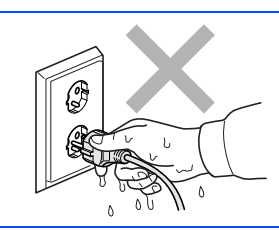

⊌

₩

След използване на устройството някои вътрешни части са изключително ГОРЕЩИ! За да избегнете наранявания, не пипайте зоните, показани на илюстрацията.

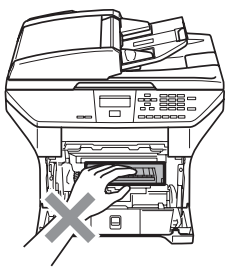

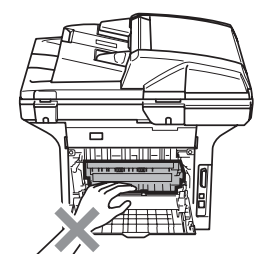

**Вътрешност на устройството (Изглед отпред)**

**Отворете задния капак (Изглед отзад)**

Нагревателят е отбелязан с предупредителен етикет. Не отстранявайте и не повреждайте етикета.

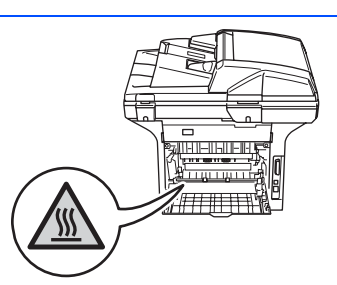

Не използвайте прахосмукачка, за да почистите разпръснатия тонер. Това може да причини възпламеняване на тонера в прахосмукачката и евентуално да доведе до пожар. Почиствайте тонера внимателно със суха гладка кърпа и го изхвърляйте в съгласие с местните разпоредби.

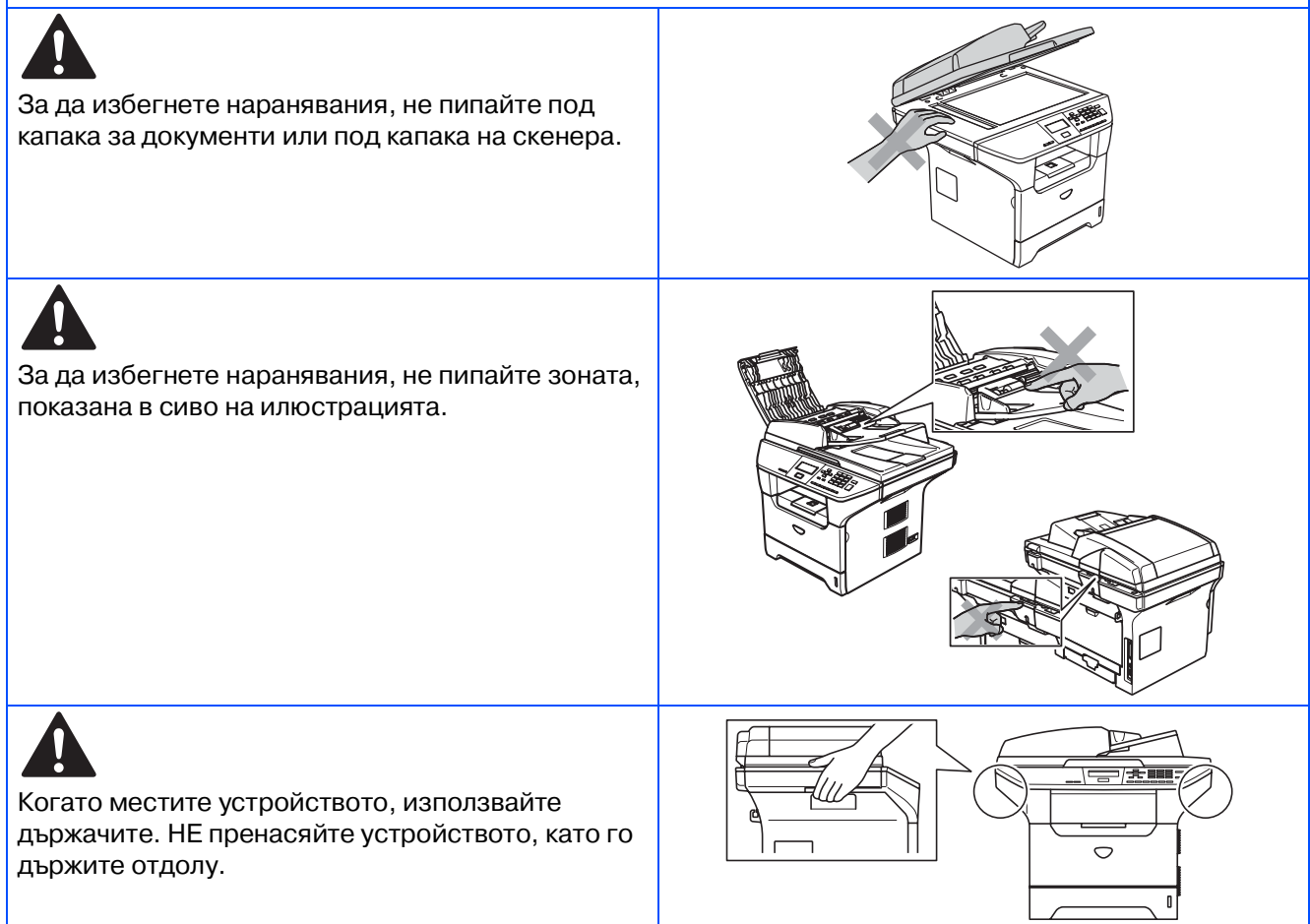

## **Разпоредби**

## brother

Декларация за съответствие на Европейската комисия

#### Производител<br>Brother Industries Ltd.

15-1, Naeshiro-cho, Mizuho-ku, Nagoya 467-8561 Japan

Завод

Brother Corporation (Asia) Ltd. Brother Buji Nan Ling Factory Gold Garden Ind., Nan Ling Village, Buji, Rong Gang, Shenzhen, China

С настоящото се удостоверява, че:

Описание на продуктите: Лазерен принтер Име на продукта : DCP-8060, DCP-8065DN

са в съответствие с разпоредбите на следните Директиви : Нисковолтовата директива (LVD) 73/23/ЕИО (изм. 93/68/ЕИО) и Директивата за електроматнитна съвместимост 89/336/ЕИО (изм. 91/263/ЕИО и 92/31/ЕИО, и 93/68/ЕИО).

Приложени хармонизирани стандарти:

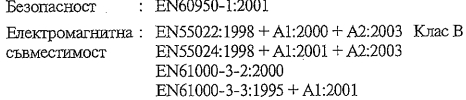

Годината, в която е било прибавено означението СЕ: 2005

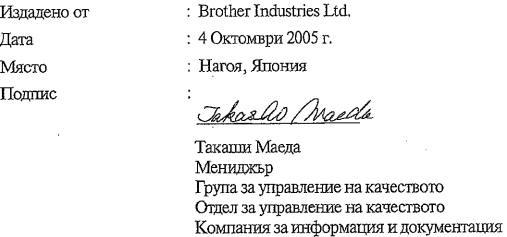

#### **Спецификация IEC 60825\*1 (само от 220 до 240\*волтов модел)**

Това устройство е лазерен продукт от Клас 1, както е посочено в спецификациите IEC 60825. Показаният по-долу етикет е поставен за държавите, в които е необходим.

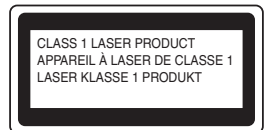

Това устройство има лазерен диод от Клас 3B, който произвежда невидима лазерна радиация в скенера. По никакъв повод не отваряйте скенера.

### **Внимание**

Използването на инструменти или настройки или изпълнението на процедури, различни от посочените тук, може да стане причина за излагане на радиация.

#### **Вътрешна лазерна радиация**

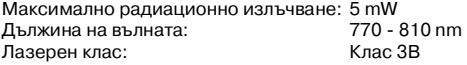

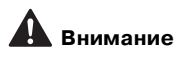

#### **ВАЖНО \* За вашата безопасност**

За да се гарантира безопасна работа, осигуреният троен щепсел трябва да се поставя в стандартен троен контакт, който е правилно заземен в рамките на нормалното домашно окабеляване.

Разклонителите, използвани с това устройство, трябва да бъдат от типа с троен щепсел и правилно свързани за добро заземяване. Неправилно свързани разклонители могат да причинят наранявания и повреди.

Фактът, че оборудването работи задоволително, не означава, че е електричеството е заземено и че инсталацията е напълно безопасна. За да бъдете в безопасност, свържете се с квалифициран електротехник, ако имате и най-малко съмнение, че заземяването на електричеството не е успешно.

#### **Изключете устройството от електрическата мрежа**

Трябва да инсталирате това устройство близо до лесно достъпен контакт. В бедствени ситуации трябва да изключите щепсела от контакта.

#### **Предупреждение \* Принтерът трябва да бъде заземен.**

Проводниците в захранващия кабел са оцветени по следната схема: **Зелено и жълто: Земя Синьо: Нула Кафяво: Фаза**

Ако имате съмнения, се свържете с квалифициран електротехник.

#### Радио смущения (само 220-240-волтов модел)

Това устройство е в съгласие с ЕN55022 (Публикация 22 на CISPR)/ Клас B.

Уверете се, че ползвате следните интерфейсни кабели, преди да използвате този продукт.

- 1. Обезопасен паралелен интерфейсен кабел с усукани проводници, маркиран с "IEEE 1284 compliant".
- 2. USB кабел.

Кабелът не трябва да е по-дълъг от 2 метра.

#### <span id="page-4-1"></span><span id="page-4-0"></span>**Инсталация на устройството Стъпка 1**

#### **1 Инсталиране на барабана и тонер касетата**

- **НЕ свързвайте интерфейсния кабел. Свързването на интерфейсния кабел става по време на инсталацията на софтуера.**
- 1 Отворете предния капак натискайки бутона за отваряне на предния капак **(1)**.

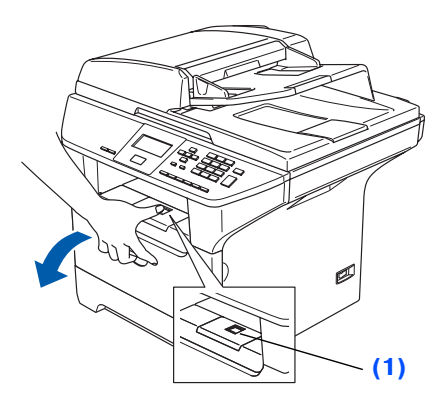

- Разопаковайте барабана и тонеркасетата.
- Разклатете го внимателно няколко пъти, за да разпределите тонера във вътрешността на касетата.

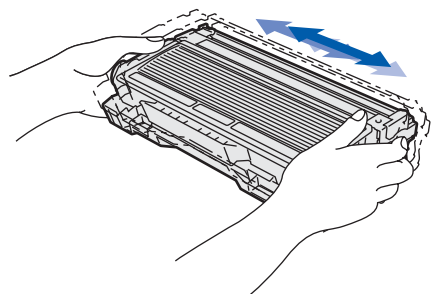

4 Поставете барабана и тонер касетата в устройството докато не щракнат.

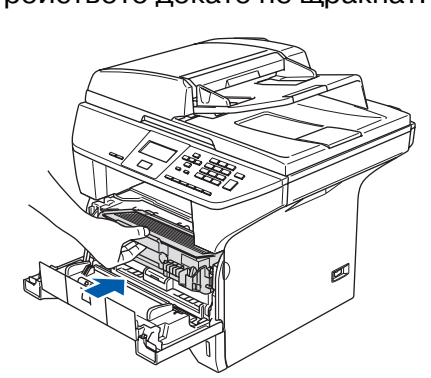

5 Затворете предния капак на устройството.

## **<sup>2</sup> Зареждане на тавата за хартия**

1 Издърпайте изцяло тавата за хартия от устройството.

Натиснете и задръжте синия фиксатор за хартия **(1)**, нагласете подравнителите според размера на хартията. Проверете дали водачите са добре закрепени в отворите.

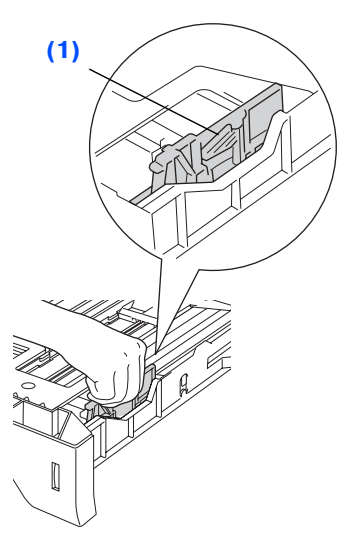

- Разлистете хартията, за да избегнете засядането и лошото й подаване.
- 4 Поставете хартията в тавата. Проверете дали хартията е легнала равномерно в тавата и дали е под маркировката за максимално ниво на хартията **(1)**.

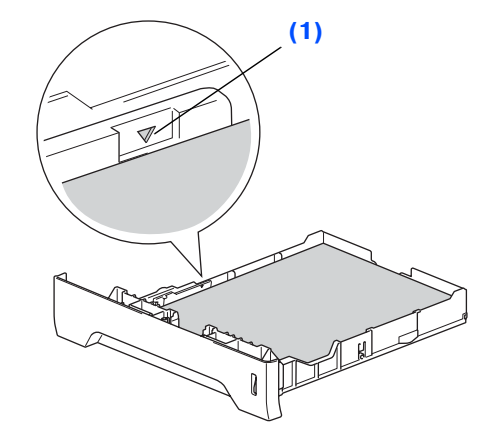

5 Поставете стабилно тавата за хартия обратно в устройството и разгънете удължителя на подложката за документи, **(1)** преди да използвате устройството.

За подробности относно поддържаните спецификации за хартията вижте "Препоръчвана хартия и други носители" в Глава 2 от Ръководството на потребителя.

# **Стъпка 1 Инсталация на устройството**

#### <span id="page-5-0"></span>**3 Освободете блокировката на скенера**

1 Натиснете фиксатора **(1)** в указаната посока за да разблокирате скенера. (Сивият заключващ фиксатор на скенера се намира от задната лява страна, под капака за документи **(2)**.)

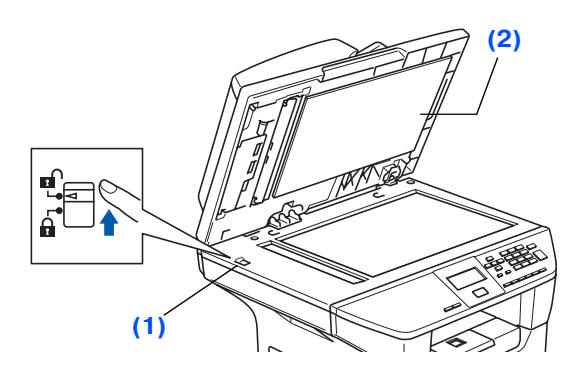

## **<sup>4</sup> Свържете захранващия кабел**

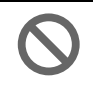

**Още НЕ свързвайте паралелния или USB кабела.**

- 1 Уверете се, че устройството е изключено. Свържете захранващия кабел с устройството.
- 2 Включете кабела в контакта. Включете устройството от стартовия бутон.
- Ако на дисплея се появява .<br>V Scanner Locked, веднага освободете блокировката на скенера и натиснете **Stop/Exit (Стоп/Изход)**. (Вижте ["Освободете блокировката на скенера](#page-5-0)" на страница 2.)

## **<sup>5</sup> Настройка на контраста на дисплея**

Можете да променяте контраста, така че дисплеят да изглежда по-светъл или по-тъмен.

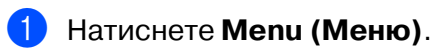

- 2 Натиснете **1**.
- 3 Натиснете **6**.

Натиснете за да увеличите контраста.

—**ИЛИ**—

Натиснете за да намалите контраста. Натиснете **OK**.

> **Отидете на следващата страница, за да инсталирате драйверите и софтуера**

<span id="page-6-0"></span>Следвайте инструкциите на тази страница за вашата операционна система и интерфейсен кабел. За най-новите драйвери и за най-доброто решение на вашия проблем или въпрос посетете Brother Solutions Center директно от драйвера или на адрес **<http://solutions.brother.com>**

Windows®

Macintosh<sup>®</sup>

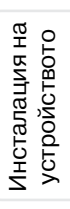

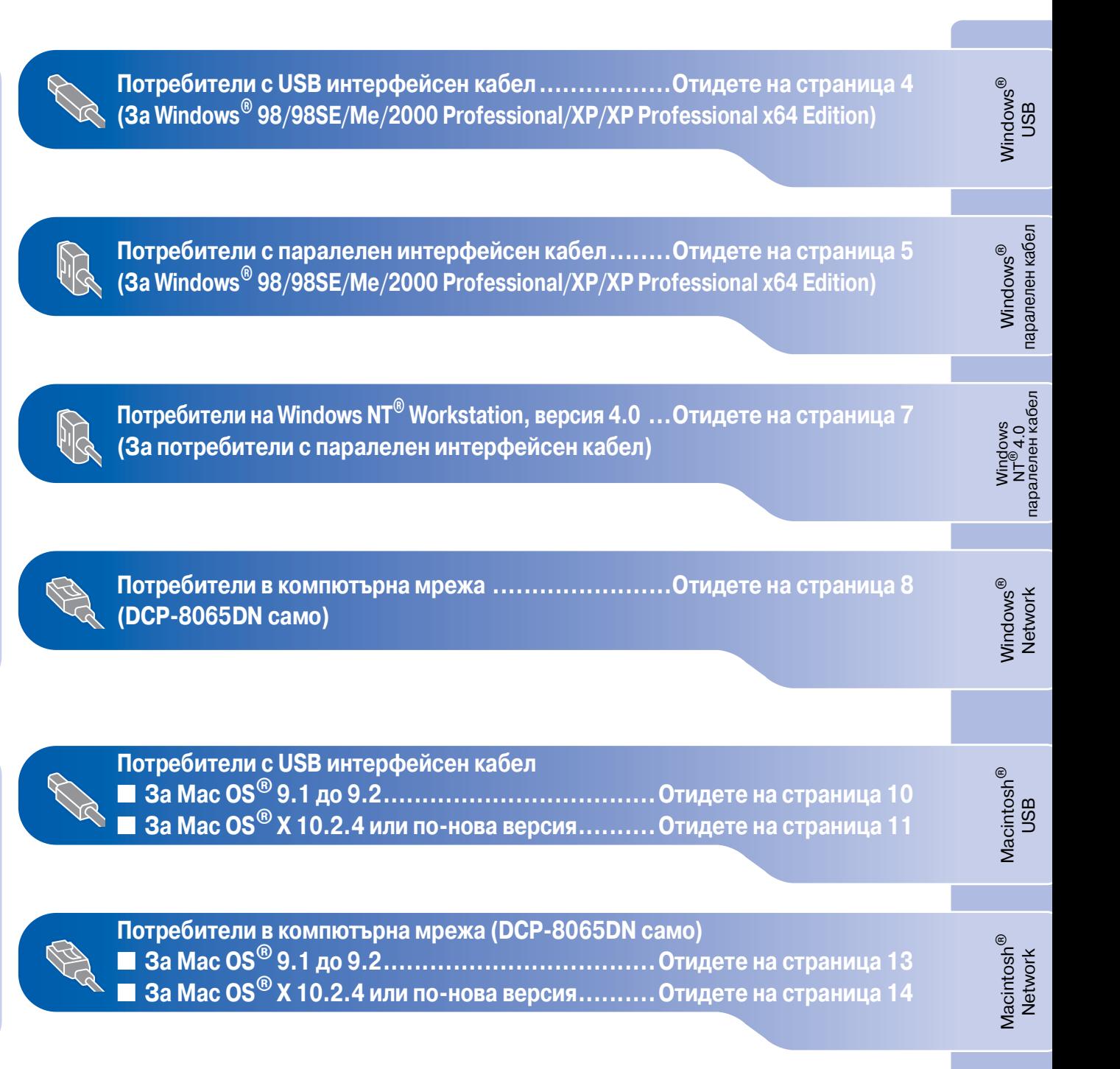

## <span id="page-7-0"></span>**Потребители с USB интерфейсен кабел (За Windows® 98/98SE/Me/2000 Professional/XP/XP Professional x64 Edition)**

#### **Уверете се, че сте приключили с инструкциите от [Стъпка 1](#page-4-1)  ["Инсталация на устройството"](#page-4-0).**

- 1 Изключете устройството от контакта (и от своя компютър, ако вече сте свързали интерфейсен кабел).
- Включете компютъра. (Под Windows® 2000 Professional/XP/ XP Professional x64 Edition, трябва да сте с администраторски права.)
- $\boxed{3}$  Поставете компактдиска за Windows  $^\circledR$  в CD-ROM устройството. Като се появи екранът с езици, изберете вашия.

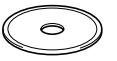

- 4 Появява се главното меню на компактдиска. Натиснете **Install MFL\*Pro Suite** (Инсталиране на MFL-Pro Suite).
- 5 След като прочетете и приемете лицензното споразумение на ScanSoft $^\circledR$ PaperPort® SE, натиснете **Yes** (Да).
- 6 Когато се появи прозореца с Лицензното споразумение за софтуер MFLPro Suite на Brother, щракнете **Yes** (Да).
- **7** Изберете Standard (DCP-8060) или **Local Connection** (Локална връзка) (DCP-8065DN), и след това щракнете **Next** (Напред). Инсталирането продължава.
- 8 Когато се появи този екран, свържете USB интерфейсния кабел към компютъра и след това към устройството.

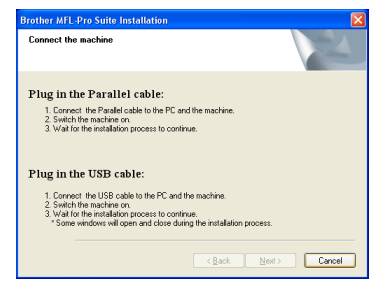

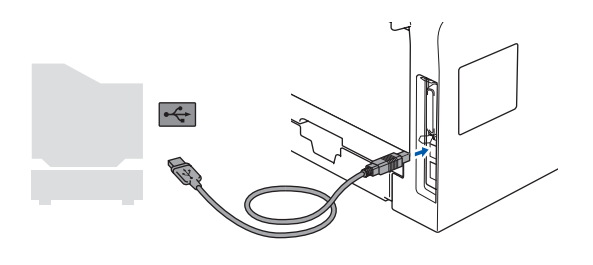

9 Включете захранващия кабел и устройството.

> Инсталационните екрани ще се появят след няколко секунди.

Инсталацията на драйверите Brother ще започне автоматично. Екраните на инсталацията се редуват един след друг. Изчакайте, ще отнеме няколко секунди да се появят всички екрани.

**НЕ се опитвайте да дадете отказ на някой от екраните по време на тази инсталация.**

**10** Когато се появи екранът за онлайн регистрация, направете своя избор и следвайте инструкциите на екрана.

**11** Натиснете **Finish** (Готово), за да рестартирате компютъра.

**MFL\*Pro Suite драйверите (включително за принтера и скенера) са инсталирани и инсталацията приключи.**

#### <span id="page-8-0"></span>**Потребители с паралелен интерфейсен кабел (За Windows® 98/98SE/Me/2000 Professional/XP/XP Professional x64 Edition) Уверете се, че сте приключили с инструкциите от [Стъпка 1](#page-4-1)  "[Инсталация на устройството](#page-4-0)".** Изключете устройството от контакта (и 8 Когато се появи този екран, свържете от своя компютър, ако вече сте паралелния интерфейсен кабел към свързали интерфейсен кабел). компютъра и след това към устройството. Включете компютъра. (Под Windows® 2000 Professional/XP/ XP Professional x64 Edition, трябва да Plug in the Parallel cable сте с администраторски права.) 1. Connect the Parallel cable to t<br>2. Switch the machine on.<br>3. Wait for the installation process  $\overline{\phantom{a}}$  Поставете компактдиска за Windows $^\circledR$  в Plug in the USB cable .<br>Connect the USB cable to the PC and the m<br>. Walt for the installation process to continue.<br>" Some windows will open and close during th СD-ROM устройството. Като се появи екранът с езици, изберете вашия. Cancel **НЕ включвайте захранващия кабел, преди да свържете**  4 Появява се главното меню на **паралелния интерфейсен кабел.**  компактдиска. **Това може да повреди**  Натиснете **Install MFL\*Pro Suite устройството. Brother**  (Инсталиране на MFL-Pro Suite). **препоръчва да свържете**  5 След като прочетете и приемете **устройството директно с**  лицензното споразумение на ScanSoft $^\circledR$ **компютъра.** PaperPort® SE, натиснете **Yes** (Да). 6 Когато се появи прозореца с

- Лицензното споразумение за софтуер MFLPro Suite на Brother, щракнете **Yes** (Да).
- Изберете **Standard** (DCP-8060) или **Local Connection** (Локална връзка) (DCP-8065DN), и след това щракнете **Next** (Напред). Инсталирането продължава.
- 
- Включете захранващия кабел и устройството.

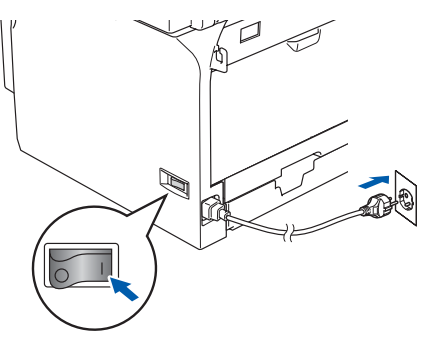

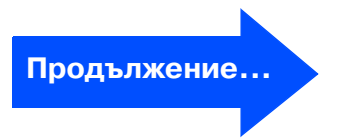

Инсталиране на драйверите и софтуера

Инсталиране на драйверите и софтуера

Инсталация на устройството

Инсталация на устройството

Windows

Windows

паралелен каб

**Windows** паралелен кабел

®

USB

®

## **Потребители с паралелен интерфейсен кабел (За Windows® 98/98SE/Me/2000 Professional/XP/XP Professional x64 Edition)**

**10** За потребители на Windows<sup>®</sup> 98/98SE/ Me/2000 Professional натиснете **Next** (Напред).

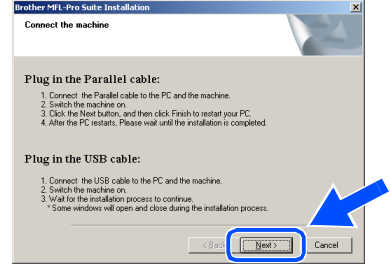

За потребители на Windows $^{\circledR}$  XP изчакайте, инсталацията на Brother драйверите ще започне автоматично. Екраните на инсталацията се редуват един след друг.

**НЕ се опитвайте да дадете отказ на някой от екраните по време на тази инсталация.**

- **11** Когато се появи екранът за онлайн регистрация, направете своя избор и следвайте инструкциите на екрана.
- 12 Когато се появи следният екран, натиснете **Finish** (Готово) и изчакайте компютърът да рестартира Windows® и да продължи с инсталацията.

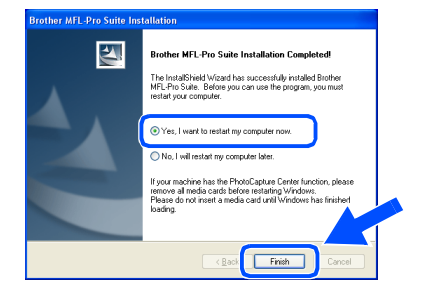

В След като компютърът се рестартира, инсталацията на Brother драйверите ще започне автоматично. Следвайте инструкциите на екрана. (Под Windows® 2000 Professional/XP/ XP Professional x64 Edition, трябва да сте с администраторски права.)

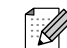

След рестартиране на компютъра **Installation Diagnostics** (Инсталационна диагностика) ще се включи автоматично. Ако инсталацията е неуспешна, то ще се покаже прозорец с резултатите от инсталацията Ако **Installation Diagnostics** (Инсталационна диагностика) е неуспешна, моля следвайте инструкциите на екрана или прочетете помощта онлайн или най+често задаваните въпроси в **Start**/**All Programs** (Всички програми) (**Programs**)/**Brother**/**MFL Pro Suite** 

**DCP-XXXX** (където XXXX е наименованието на вашия модел).

OKI)

**MFL\*Pro Suite драйверите (включително за принтера и скенера) са инсталирани и инсталацията приключи.**

Windows

**Windows** паралелен кабел

®

 $\overline{\mathsf{z}}$  $^{\circ}_{\circ}$ паралелен кабел

Инсталиране на драйверите и софтуера

Инсталиране на драйверите и софтуера

## Windows®

## <span id="page-10-0"></span>**За потребители на Windows NT® Workstation, версия 4.0**

#### **Уверете се, че сте приключили с инструкциите от [Стъпка 1](#page-4-1)  "[Инсталация на устройството](#page-4-0)".**

Преди да инсталирате MFL+Pro Suite, затворете всички отворени приложения.

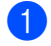

Изключете устройството от контакта.

Включете компютъра. Трябва да сте с администраторски права.

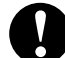

**НЕ включвайте захранващия кабел, преди да свържете паралелния интерфейсен кабел. Това може да повреди устройството.**

Свържете паралелния интерфейсен кабел с компютъра и след това - с устройството.

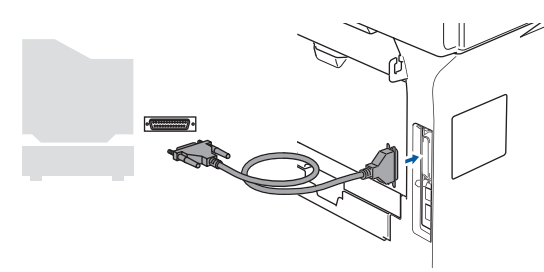

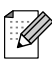

Brother препоръчва да свържете устройството директно с компютъра.

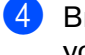

Включете захранващия кабел и устройството.

Поставете компактдиска за Windows® в СD-ROM устройството. Ако се появи екранът с езици, изберете вашия.

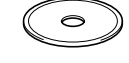

- 6 Появява се главното меню на компактдиска. Натиснете **Install MFL\*Pro Suite** (Инсталиране на MFL-Pro Suite).
- 7 След като прочетете и приемете лицензното споразумение на ScanSoft $^\circledR$ PaperPort® SE, натиснете **Yes** (Да).
- 8 Когато се появи прозорецът с лицензното споразумение на софтуера Brother MFLPro Suite, натиснете **Yes**
- **9 Изберете Standard** (DCP-8060) или **Local Connection** (Локална връзка) (DCP-8065DN), и след това щракнете **Next** (Напред). Инсталирането продължава.
- **10** Когато се появи екранът за онлайн регистрация, направете своя избор и следвайте инструкциите на екрана.
- **(1)** Натиснете Finish (Готово) и изчакайте компютърът да рестартира Windows® и да продължи с инсталацията. (Трябва да сте с администраторски права.)

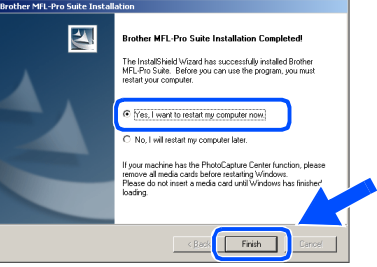

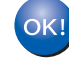

**MFL\*Pro Suite драйверите (включително за принтера и скенера) са инсталирани и инсталацията приключи.**

(Да), ако сте съгласни с него.

Инсталация на Инсталация на

устройството

стройството

## <span id="page-11-0"></span>За потребители е компютърна мрежа (DCP-8065DN само) **(За Windows® 98/98SE/Me/NT/2000 Professional/XP/XP Professional x64 Edition)**

#### **Уверете се, че сте приключили с инструкциите от [Стъпка 1](#page-4-1)  ["Инсталация на устройството"](#page-4-0).**

- Изключете устройството от контакта.
- 2 Свържете мрежовия кабел към устройството и след това към свободен порт на хъба.

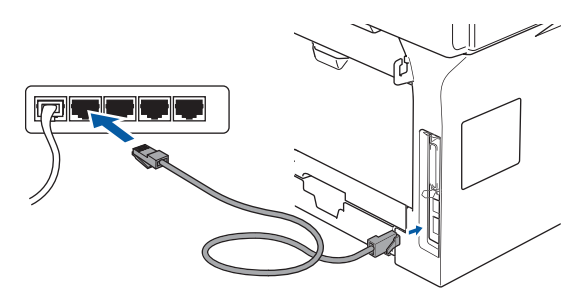

Включете захранващия кабел и устройството.

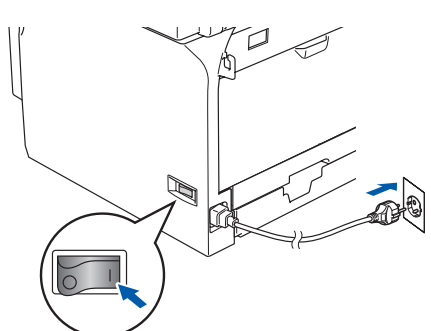

4 Включете компютъра. (Под Windows® 2000 Professional/XP/ XP Professional x64 Edition/ Windows NT $^{\circ}$  4.0, трябва да сте с администраторски права.) Преди да инсталирате MFL-Pro Suite, затворете всички отворени приложения.

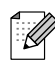

Ако ползвате софтуера Personal Firewall, деактивирайте го преди инсталацията. След като се уверите, че може да разпечатвате, активирайте отново

 $\overline{5}$  Поставете компактдиска за Windows<sup>®</sup> в СD-ROM устройството. Ако се появи екранът с имена на моделите, изберете вашия. Ако се появи екранът с езици, изберете вашия.

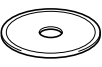

- 6 Появява се главното меню на компактдиска. Натиснете **Install MFL\*Pro Suite** (Инсталиране на MFL-Pro Suite).
- 7 След като прочетете и приемете лицензното споразумение на ScanSoft $^\circledR$ PaperPort® SE, натиснете **Yes** (Да).
- 8 Когато се появи прозорецът с лицензното споразумение на софтуера Brother MFL-Pro Suite, прочетете го и натиснете **Yes** (Да), ако сте съгласни с неговите условия.
- 9 Изберете **Network Connection** (Мрежа) и натиснете **Next** (Напред).
- **10** Инсталацията на Brother драйверите ще започне автоматично. Екраните на инсталацията се редуват един след друг. Изчакайте, ще отнеме няколко секунди да се появят всички екрани.

**НЕ се опитвайте да дадете отказ на някой от екраните по време на тази инсталация.**

**ПО** Ако устройството е настроено за вашата мрежа, изберете устройството от списъка и натиснете **Next** (Напред).

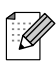

софтуера Personal Firewall. Този прозорец няма да се появи, ако само едно устройство от този модел на Brother е свързано към мрежата + то ще бъде избрано автоматично.

## Windows®

- В Ако устройството още не конфигурирано да се използва в мрежа, то екранът ще ви помоли да натиснете **OK** и тогава ще се появи прозорец **Configure IP Address** (Конфигуриране на IP адрес). Въведете съответния за мрежата IP адрес, като следвате инструкциите на екрана.
- **6** Когато се появи екранът за онлайн регистрация, направете своя избор и следвайте инструкциите на екрана.
- **14** Щракнете Finish (Готово) за да рестартирате компютъра си. (Под Windows ® 2000 Professional/XP/ XP Professional x64 Edition/ Windows NT $^\circledR$  4.0, трябва да сте с администраторски права.)

**OK!** MFL-Pro Suite драйверите **(включително за мрежовия принтер и скенер) са инсталирани и инсталацията приключи.**

- За мрежови инсталации не се поддържа опцията **Repair MFL Pro Suite** (Поправка на MFL+Pro Suite) от главното меню.
- Мрежовото сканиране, мрежовият Remote Setup, мрежовото получаване PC+FAX не се поддържат от Windows  $NT^{\circledR}$  4.0.
- За конфигурация на разширени функции на мрежата като LDAP и Сканирай към FTP, вижте Ръководството за употреба на програма и Ръководството на мрежовия потребител намиращи се на компактдиска.

Инсталиране на драйверите и софтуера

Инсталиране на драйверите и софтуера

# **Инсталиране на драйверите и софтуера Стъпка 2**

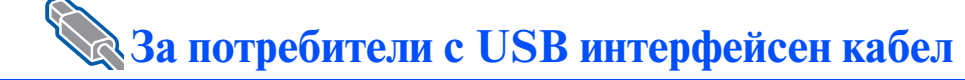

## <span id="page-13-0"></span>**За Mac OS® 9.1 до 9.2**

**Уверете се, че сте приключили с инструкциите от [Стъпка 1](#page-4-1) ["Инсталация на устройството"](#page-4-0).**

- Изключете устройството от контакта (и от своя Macintosh®, ако вече сте свързали интерфейсен кабел).
- Включете своя Macintosh $^{\circledR}$ .
- $\boxed{3}$  Поставете компактдиска за Macintosh $^\circledR$ в CD-ROM устройството.

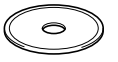

4 Щракнете два пъти върху иконата **Start Here OS 9.1-9.2** (Начало OS 9.1-9.2) за да инсталирате драйверите за принтера и скенера. Като се появи екранът с езици, изберете вашия.

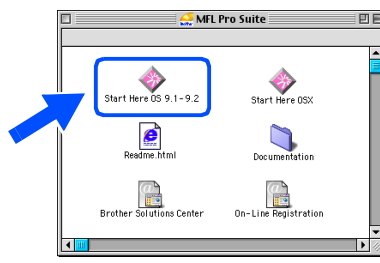

- **5** Натиснете MFL-Pro Suite, за да извършите инсталацията.
- 6 Следвайте инструкциите на екрана и рестартирайте своя Macintosh®.
- 7 Свържете USB интерфейсния кабел със своя Macintosh $^{\circledR}$  и след това - с устройството.

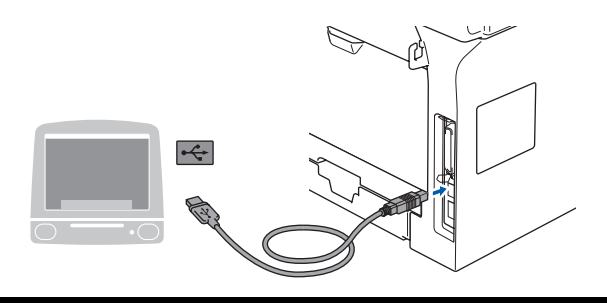

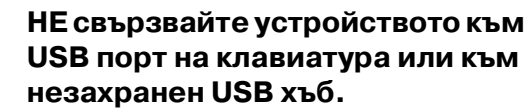

- 8 Включете захранващия кабел и устройството.
- 9 От менюто Apple® отворете **Chooser** (Периферни устройства).
- 0 Щракнете върху иконата **Brother Laser**. Отдясно в **Chooser** (Периферни устройства) изберете устройството, на което искате да печатате. Затворете **Chooser** (Периферни устройства).

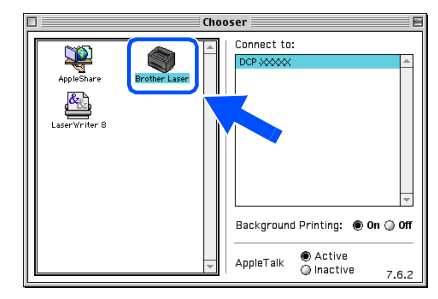

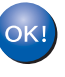

**MFL\*Pro Suite, драйверите за принтера и скенера са инсталирани.**

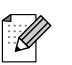

ControlCenter2 не се поддържа от Mac OS® 9.1 до 9.2.

## <span id="page-14-0"></span>За Mac OS® Х 10.2.4 или по-нова версия

#### **Уверете се, че сте приключили с инструкциите от [Стъпка 1](#page-4-1)  "[Инсталация на устройството](#page-4-0)".**

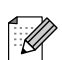

За потребители на Mac OS® X 10.2.0 до 10.2.3 + осъвременете към Mac  $OS^{\circledR}$  X 10.2.4 или по-нова версия. (За най+новата информация за Mac OS® X, посетете [http://solutions.brother.com\)](http://solutions.brother.co.jp)

Изключете устройството от контакта (и от своя Macintosh®, ако вече сте свързали интерфейсен кабел).

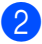

Включете своя Macintosh<sup>®</sup>.

Поставете компактдиска за Macintosh $^{\circledR}$ в CD-ROM устройството.

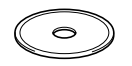

4 Щракнете два пъти върху иконата **Start Here OSX** (Начало OSX) за да инсталирате драйверите за принтера и MFL-Pro Suite. Като се появи екранът с езици, изберете вашия.

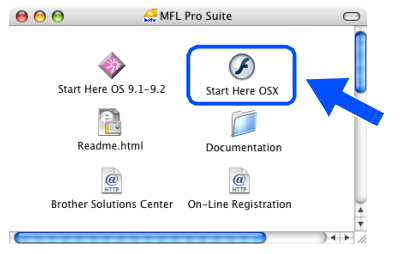

- 5 Натиснете **MFL\*Pro Suite**, за да извършите инсталацията.
- 6 Следвайте инструкциите на екрана и рестартирайте своя Macintosh®.

7 След като се появи прозорецът **DeviceSelector** (Избор на устройства), свържете USB интерфейсния кабел със своя Macintosh<sup>®</sup> и след това - с устройството.

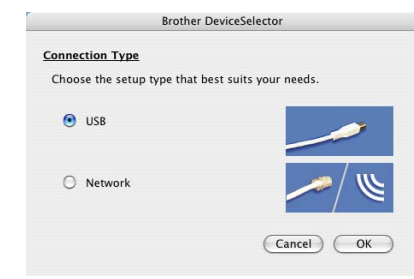

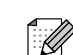

Прозорецът **DeviceSelector** (Избор на устройства) няма да се появи, ако сте свързали също USB интерфейсен кабел към устройството, преди да рестартирате своя Macintosh®, или ако записвате върху друга версия на софтуера Brother, инсталирана преди това. Ако срещнете този проблем, моля продължете инсталацията но пропуснете стъпка 9. Вие трябва да изберете вашия принтер Brother от падащия списък с Модели на главния екран на ControlCenter2. (За повече информация вижте Ръководството за употреба на програма на компактдиска).

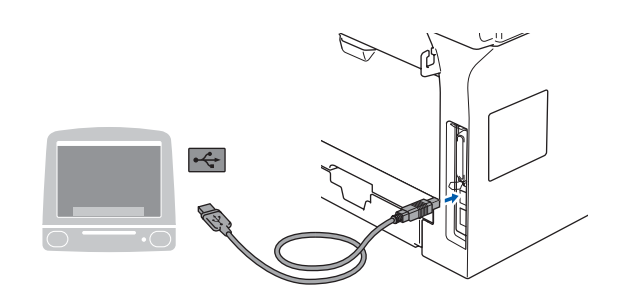

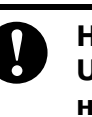

**НЕ свързвайте устройството към USB порт на клавиатура или към незахранен USB хъб.**

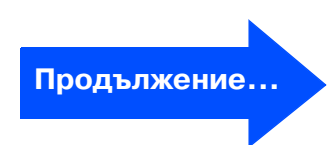

# Лнсталиране на драйверите и софтуера Инсталиране на драйверите и софтуера

## **За потребители с USB интерфейсен кабел**

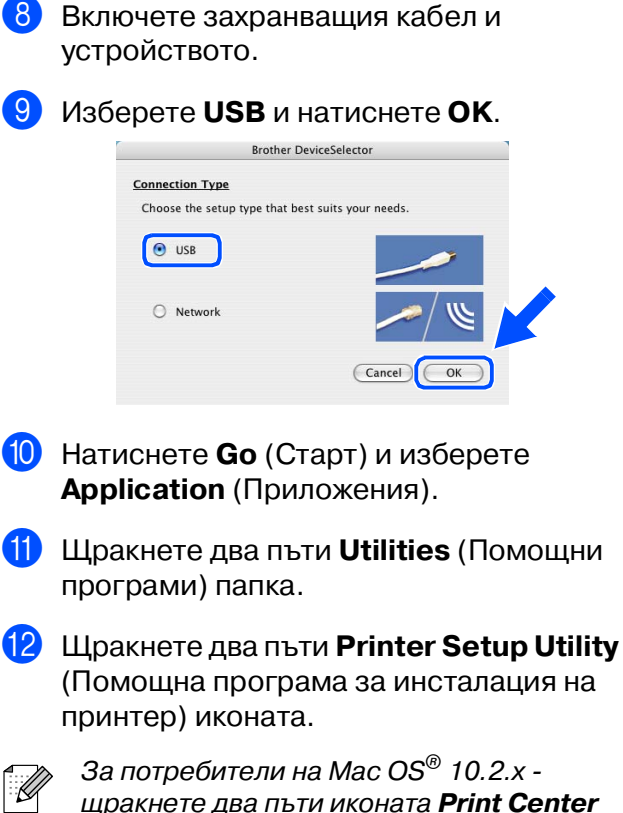

щракнете два пъти иконата **Print Center** (Център за печат).

**(13)** Натиснете **Add** (Добавяне).

**За потребители на Mac OS® от X 10.2.4 до 10.3.х → Отидете на 14** 

**За потребители на Mac OS® от X 10.4**  → Отидете на <mark>В</mark>

#### $\left(4\right)$  Изберете **USB**.

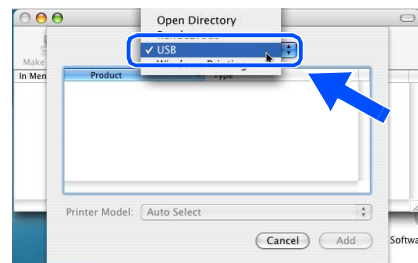

**15** Изберете наименованието на вашия модел и натиснете **Add** (Добавяне).

#### **За потребители на Mac OS® X 10.2.4 до 10.3 версия:**

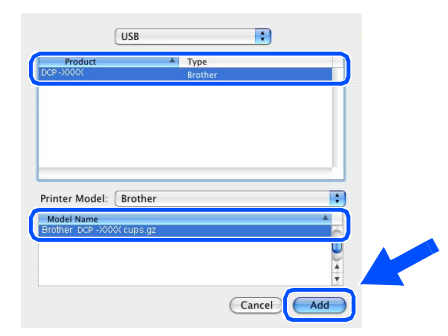

#### **За потребители на Mac OS® X 10.4 или по висока версия:**

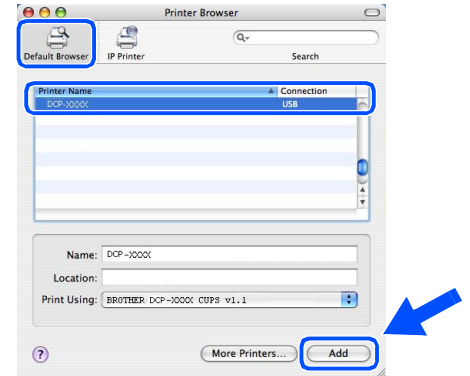

**<u>f</u> 6** Натиснете Printer Setup Utility (Помощна програма за инсталация на принтер) и изберете **Quit Printer Setup Utility** (Изход от помощната програма за инсталация на принтер).

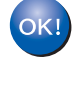

**MFL\*Pro Suite, драйверите за принтера, скенера и Brother ControlCenter2 са инсталирани.**

## За потребители в компютърна мрежа (DCP-8065DN само)

## <span id="page-16-0"></span>**За Mac OS® 9.1 до 9.2**

#### **Уверете се, че сте приключили с инструкциите от [Стъпка 1](#page-4-1)  "[Инсталация на устройството](#page-4-0)".**

Изключете устройството от контакта (и от своя Macintosh®, ако вече сте свързали интерфейсен кабел).

Включете своя Macintosh<sup>®</sup>.

Поставете компактдиска за Macintosh $^{\circledR}$ в CD-ROM устройството.

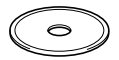

4 Щракнете два пъти върху иконата **Start Here OS 9.1-9.2** (Начало OS 9.1-9.2) (Начало OS 9.1-9.2), за да инсталирате драйверите за принтера. Като се появи екранът с езици, изберете вашия.

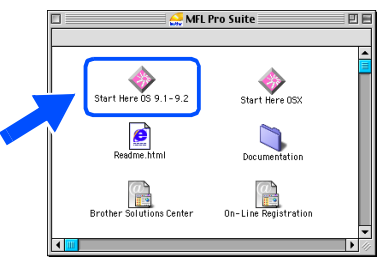

- 5 Натиснете **MFL\*Pro Suite**, за да извършите инсталацията.
- 6 Следвайте инструкциите на екрана и рестартирайте своя Macintosh®.
- 7 Свържете мрежовия интерфейсен кабел към устройството и след това към свободен порт на хъба.

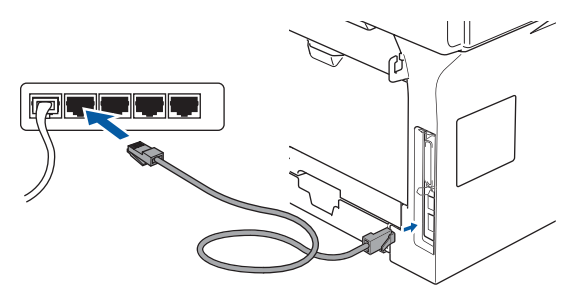

- 8 Включете захранващия кабел и устройството.
- 9 От менюто Apple® отворете **Chooser** (Периферни устройства).
- 0 Щракнете върху иконата **Brother Laser (IP)** и изберете **BRN\_XXXXXX**. Затворете **Chooser** (Периферни устройства).

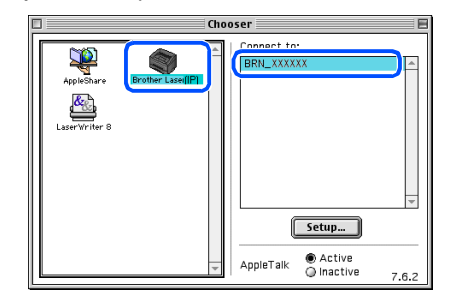

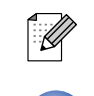

XXXXXX са последните шест символа от Ethernet адреса.

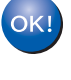

**Драйверите за MFL-Pro Suite и принтера са инсталирани.**

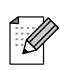

ControlCenter2 и Мрежово сканиране не се поддържа от Mac OS® 9.1 до 9.2.

## За потребители в компютърна мрежа (DCP-8065DN само)

## <span id="page-17-0"></span>**За Mac OS® X 10.2.4 или по\*нова версия**

**Уверете се, че сте приключили с инструкциите от [Стъпка 1](#page-4-1)  ["Инсталация на устройството"](#page-4-0).**

- Изключете устройството от контакта и от Macintosh®.
- Включете своя Macintosh<sup>®</sup>.
- Поставете компактдиска за Macintosh $^\circledR$ в CD-ROM устройството.

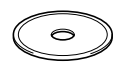

4 Щракнете два пъти върху иконата **Start Here OSX** (Начало OSX) за да инсталирате драйверите за принтера и скенера. Като се появи екранът с езици, изберете вашия.

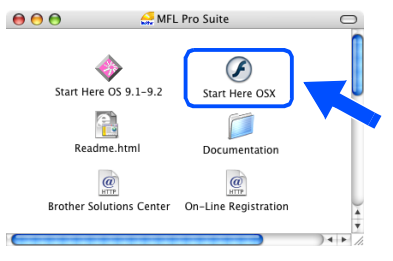

- **5** Натиснете MFL-Pro Suite, за да извършите инсталацията.
- 6 Следвайте инструкциите на екрана и рестартирайте своя Macintosh®.
- 7 След като се появи прозорецът **DeviceSelector** (Избор на устройства), свържете мрежовия интерфейсен кабел към устройството и след това към свободен порт на хъба.

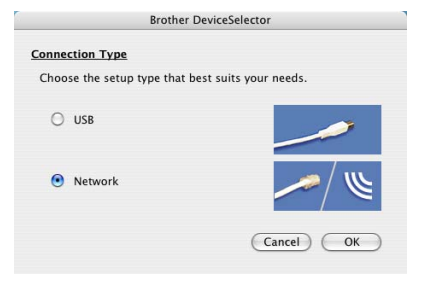

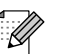

Прозорецът **DeviceSelector** (Избор на устройства) няма да се появи, ако сте свързали също USB интерфейсен кабел към устройството, преди да рестартирате своя Macintosh®, или ако записвате върху друга версия на софтуера Brother, инсталирана преди това. Ако срещнете този проблем, моля продължете инсталацията но пропуснете стъпките от 9 до 11. Вие трябва да изберете вашия принтер Brother от падащия списък с Модели на главния екран на ControlCenter2. (За повече информация вижте Ръководството за употреба на програма на компактдиска).

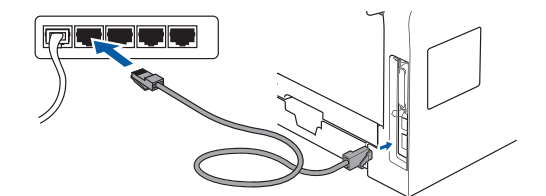

- 8 Включете захранващия кабел и устройството.
	- 9 Изберете **Network** (Мрежа) и натиснете **OK**.
- 0 Ако искате да използвате бутона **Scan (Сканиране)** на принтера, то трябва да означите квадратчето **Register your computer with the "Scan To" functions at the machine** (Регистрирайте в устройството компютъра си с функции "Сканирай към") и да въведете наименованието, което искате да използвате за своя Macintosh® в **Display Name** (Показване на име). Това име ще се появява на дисплея на принтера когато натиснете бутона **Scan (Сканиране)** и избирате опция сканиране. Можете да въведете произволно наименование с дължина до 15 символа. (За повече информация относно мрежовото сканиране, вижте Глава 10 на Ръководството за употреба на програма

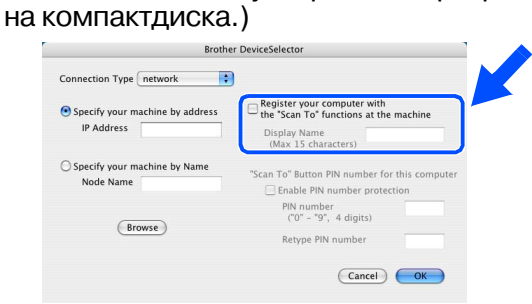

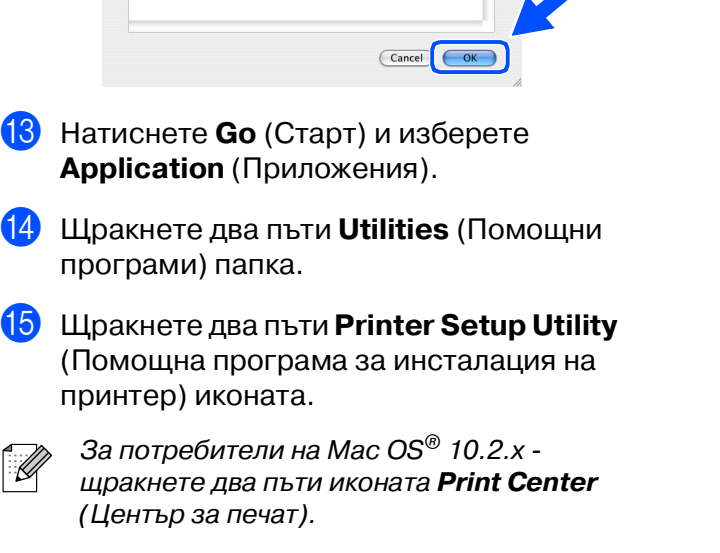

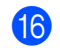

**<u>16</u>** Натиснете **Add** (Добавяне).

A Натиснете **Browse** (Преглед).

отново **OK** за да затворите

model<br>BrotherDCP -XXXXX

B Изберете наименованието на вашия модел и натиснете **OK**. Щракнете

IP address<br>10.148.100.12

**DeviceSelector** (Избор на устройства).

Node name<br>BRN\_6005ED

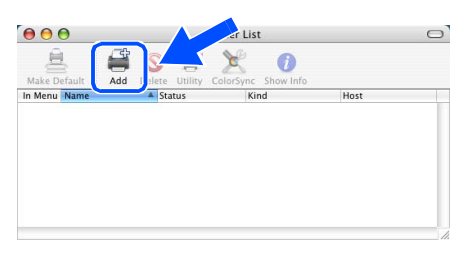

**За потребители на Mac OS® от X 10.2.4 до 10.3.x** ➝ **Отидете на** G

**За потребители на Mac OS® от X 10.4**  → Отидете на <mark>1</mark>3

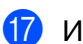

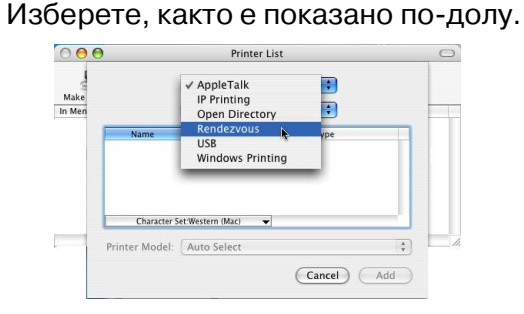

H Изберете наименованието на вашия модел и натиснете **Add** (Добавяне).

**За потребители на Mac OS® X 10.2.4 до 10.3 версия:**

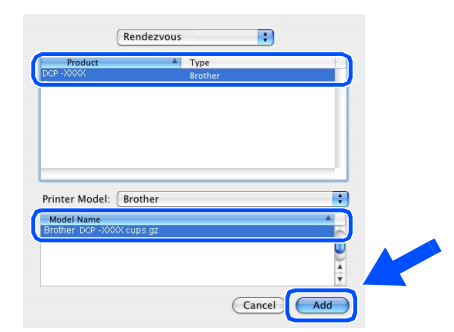

#### **За потребители на Mac OS® X 10.4 или по висока версия:**

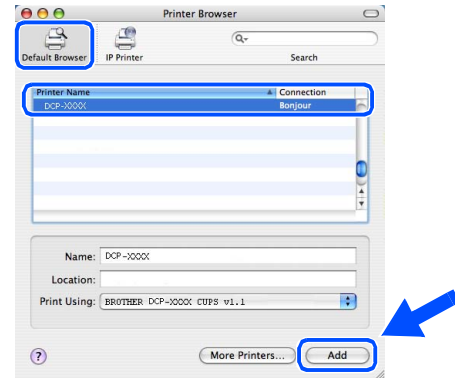

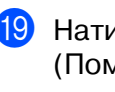

**19** Натиснете **Printer Setup Utility** (Помощна програма за инсталация на принтер) и изберете **Quit Printer Setup** 

**Utility** (Изход от помощната програма за инсталация на принтер).

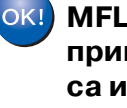

**MFL\*Pro Suite, драйверите за принтера, скенера и ControlCenter2 са инсталирани.**

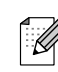

За конфигурация на разширени функции на мрежата като LDAP и Сканирай към FTP, вижте Ръководството на мрежовия потребител намиращо се на компактдиска.

## **Опции**

Устройството разполага със следните опционални аксесоари. С добавянето на тези елементи можете да разширите възможностите на устройството.

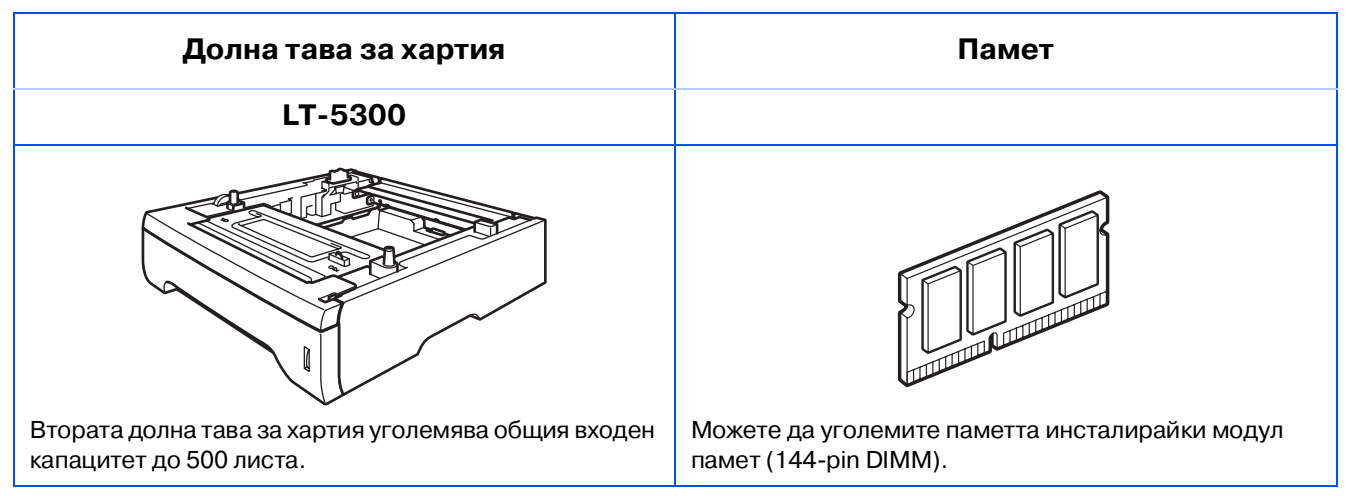

## **Консумативи за подмяна**

Когато стане нужда да се подменят консумативи, на дисплея се показва съобщение за грешка.

За повече информация относно консумативите за вашия принтер посетете <http://solutions.brother.com>или се свържете с местния доставчик на Brother.

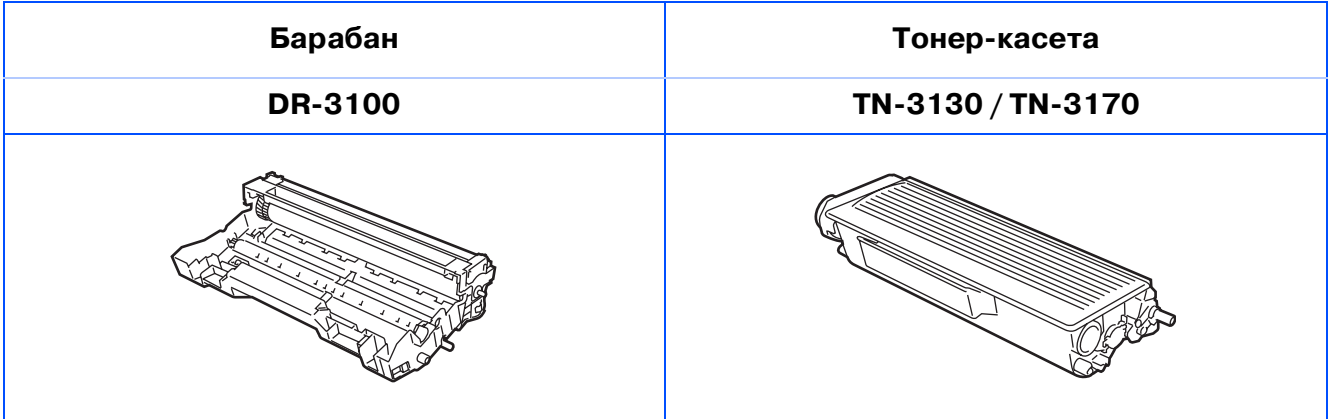

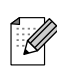

Гаранцията не важи при използване на неоригинални консумативи.

#### **Търговски марки**

Графичният знак на Brother е регистрирана търговска марка на Brother Industries, Ltd. Brother е регистрирана търговска марка на Brother Industries, Ltd.

Multi-Function Link е регистрирана търговска марка на Brother International Corporation.

© 2006 Brother Industries, Ltd. Всички права запазени.

Windows, Microsoft и Windows NT са регистрирани търговски марки на Microsoft в САЩ и в други страни. Macintosh е регистрирана търговска марка на Apple Computer, Inc.

Postscript и Postscript Level 3 са търговски марки или регистрирани търговски марки на Adobe Systems Incorporated.

PaperPort е регистрирана търговска марка на ScanSoft, Inc.

Presto! PageManager е регистрирана търговска марка на NewSoft Technology Corporation.

Всяка компания, чийто софтуер е споменат в това Ръководство, притежава Лицензно споразумение, специфично за собствените й програми.

**Всички марки и имена на продукти, споменати в това Ръководство, са регистрирани търговски марки на съответните компании.**

#### **Съставяне и публикуване**

Това ръководство е съставено и публикувано под контрола на Brother Industries Ltd. на базата на най новите описания и спецификации на продукта.

Съдържанието на това ръководство и спецификациите на този продукт може да бъдат променяни без предизвестие.

Brother си запазва правото да прави промени без предизвестие в спецификациите и съдържащите се тук материали и не носи отговорност за каквито и да е вреди (включително последващи), възникнали вследствие на използването на предоставените материали, включително, но без ограничение до печатни и други грешки, свързани с публикацията.

Този продукт е предназначен за професионална употреба.

©2006 Brother Industries, Ltd. ©1998-2006 TROY Group, Inc.

©1983-2006 PACIFIC SOFTWORKS INC.

Този продукт включва софтуера "KASAGO TCP/IP" разработен от Elmic Systems, Inc. ВСИЧКИ ПРАВА ЗАПАЗЕНИ.

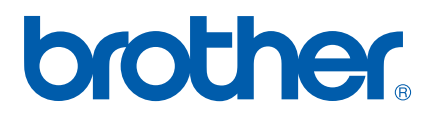